# УДК 004

ż

### **Создание костюма и аксессуаров для 3D модели персонажа «Цыпа» в Blender**

*Голубева Евгения Павловна Приамурский государственный университет имени Шолом-Алейхема Студент*

### **Аннотация**

Цель данной статьи – разработка костюма и аксессуаров для 3D модели персонажа «Цыпа». Для разработки модели была использована программа для 3D моделирования Blender. В результате работы был создан костюм и аксессуары для модели персонажа «Цыпа».

**Ключевые слова:** Blender, 3D модель, дизайн.

## **Creating a costume and accessories for a 3D model of the character "Chick" in Blender**

*Golubeva Evgeniya Pavlovna Sholom-Aleichem Priamursky State University Student*

### **Abstract**

The purpose of this article is to develop a costume and accessories for a 3D model of the character "Chick". The Blender 3D modeling program was used to develop the model. As a result of the work, a costume and accessories were created for the "Chick" character model.

**Keywords:** Blender, 3D model, design.

## **1 Введение**

## **1.1 Актуальность**

3D моделирование в современном мире является неотъемлемой частью современной жизни и очень широко применяется в различных отраслях. Оно часто используется в таких сферах, как маркетинг, архитектурный дизайн и, самое частое, кинематография, но также оно начало проявлять себя и в сферах промышленности. С его помощью мы можем создать всё, что душе угодно. Особенно с популяризацией 3D принтера, теперь стало возможно воплотить некоторые свои задумки или необходимые вещи, из-за этого само моделирование вышло на новый уровень и стало намного больше востребовано, чем раньше.

Программа Blender благодаря своим функциям позволяет создать различные 3D модели.

### **1.2 Обзор исследований**

А. Д. Ковалев и В. А. Шестакова показали возможность быстрого изучения основ 3D моделирования на примере практического (упражнений) занятия [1]. Представил обзор программного обеспечения для работы с 3D – моделированием М. М. Додонов [2]. М. В. Язева, Л. Ф. Маковийчук В своей работе описали создание трехмерной модели персонажа компьютерной игры средствами графического редактора Blender [3]. Показали процесс создания модели начиная с пустой сцены и заканчивая рендерингом, каждый шаг поясняется скриншотом программы. Е. И. Мальцева, М. И. Озерова [4].

#### **1.3 Цель исследования**

Цель исследования – разработка костюма и аксессуаров для 3D модели персонажа «Цыпа» с помощью программного обеспечение для создания трёхмерной компьютерной графики Blender.

#### **2 Материалы и методы**

Для создания 3D модели персонажа используется программа Blender для создания трехмерной компьютерной графики.

### **3 Результаты**

Открываем проект с 3D моделью персонажа «Цыпа». Для будущей шляпы добавляем цилиндр и задаем масштаб (Рис.1).

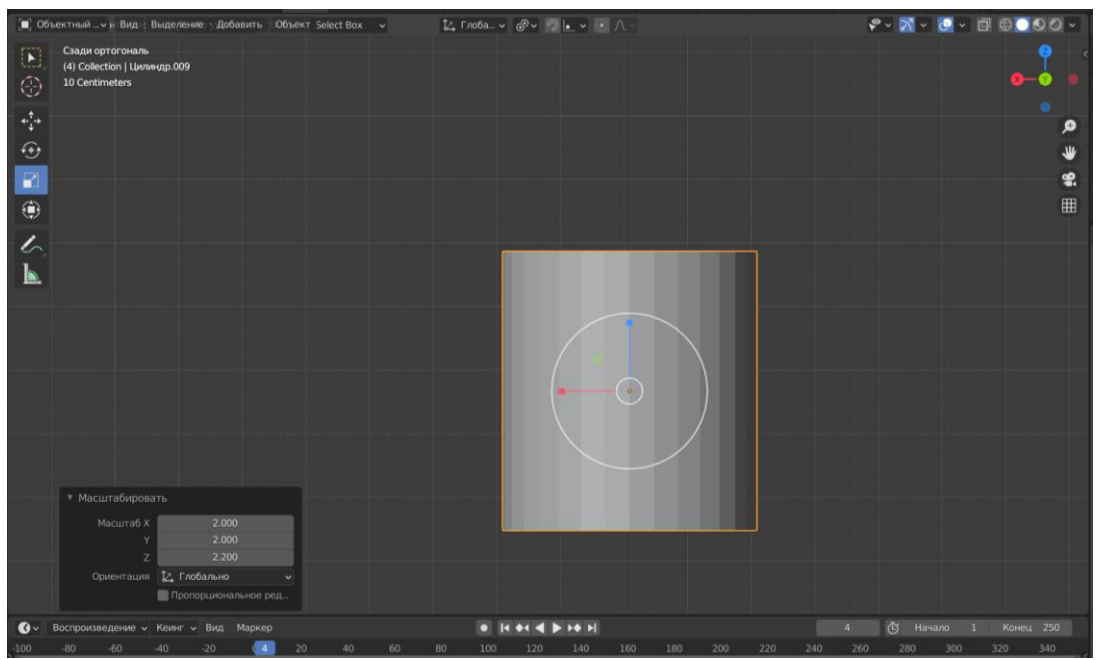

Рис.1 Создание цилиндра

Добавляем еще один цилиндр, и устанавливаем значения размера цилиндра X=2.05, Y=2.05 и Z=0.2 (Рис.2).

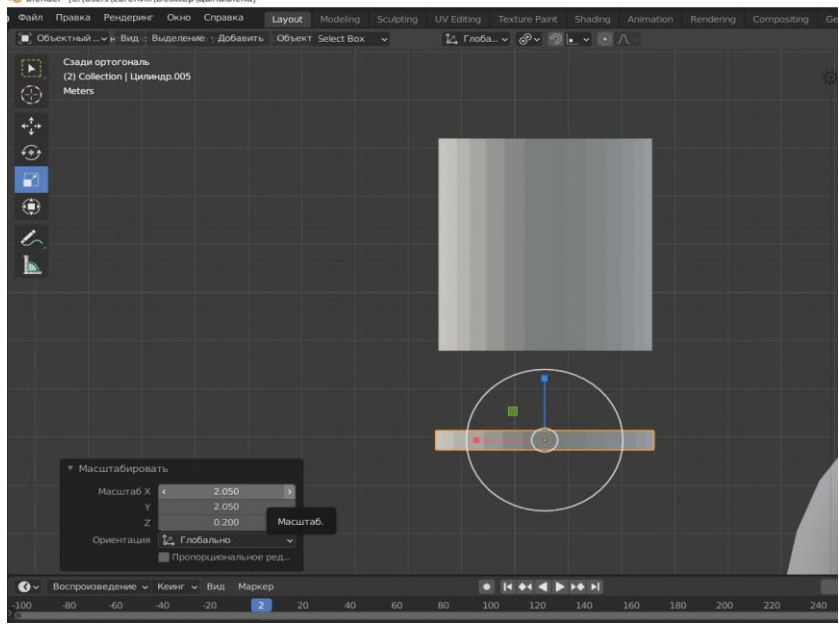

Рис.2 Создание цилиндра

Перемещаем полоску к первому цилиндру (Рис.3).

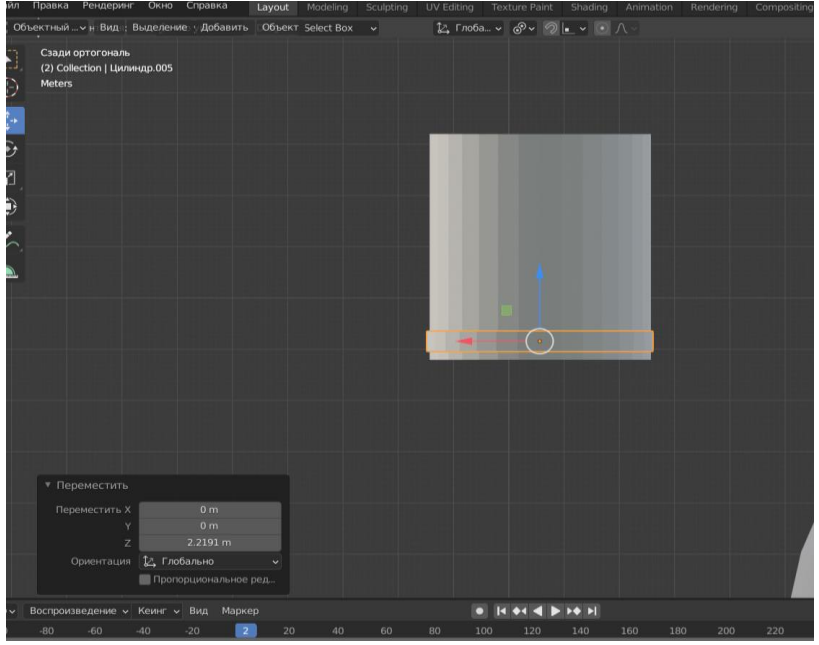

Рис.3 Перемещение полоски

Выделяем верхние вершины цилиндра, и с помощью клавиши S увеличиваем размер (Рис.4).

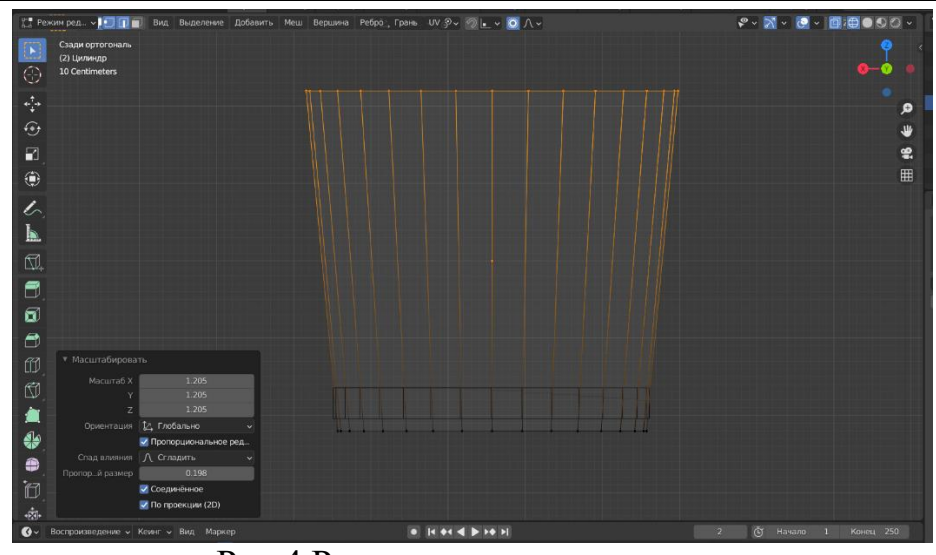

Рис.4 Редактирование цилиндра

Выделяем нижнею часть цилиндра, нажимаем клавишу E, а затем клавишу S, и вытягиваем. Размер вытянутой части устанавливаем в диалоговом окне «Выдавить и переместить участок» (Рис.5).

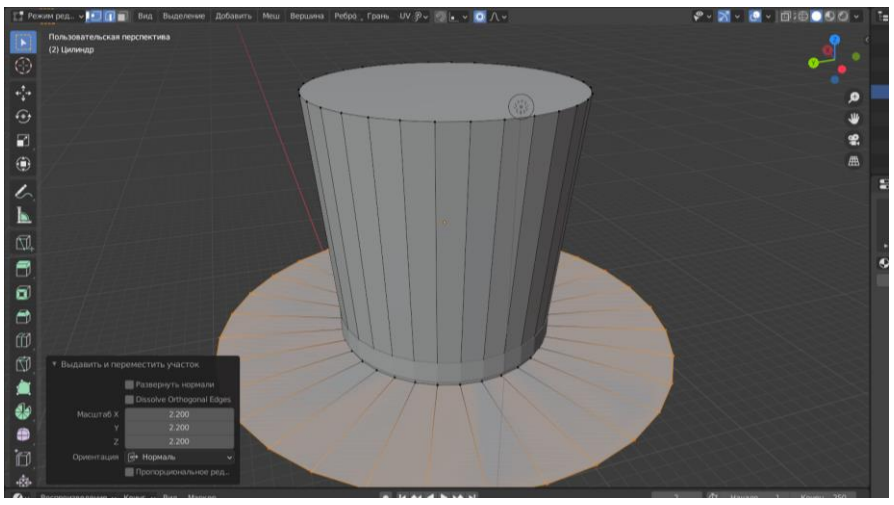

Рис.5 Редактирования цилиндра

Выделяем поле шляпы, и с помощью клавиши E вытягиваем наверх выделенную часть, для того чтобы придать объём поля (Рис.6).

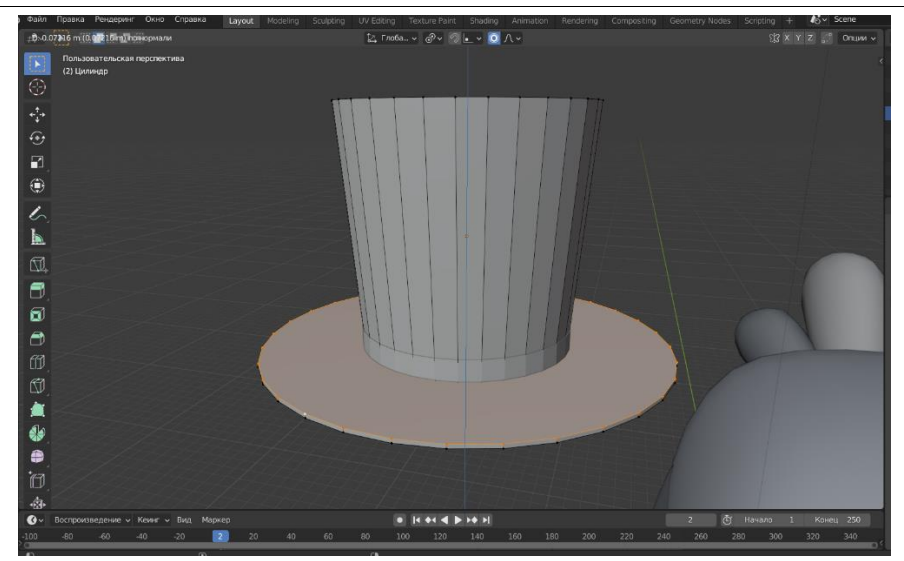

Рис.6 Редактирования поля

Выделяем шляпу, и в контекстном меню объектов выбираем гладкое затемнение (Рис.7).

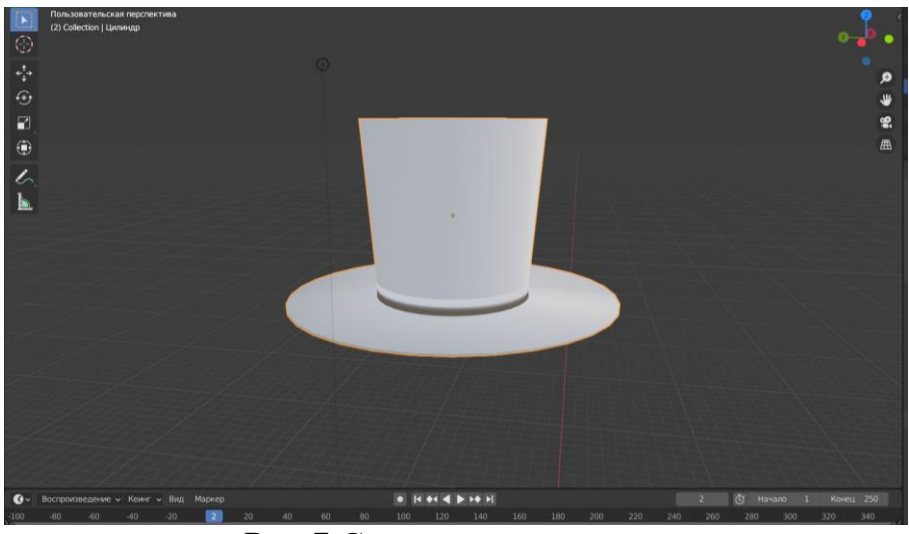

Рис.7 Сглаживание шляпы

Для создания костюма необходимо дублировать тело персонажа (Рис.8).

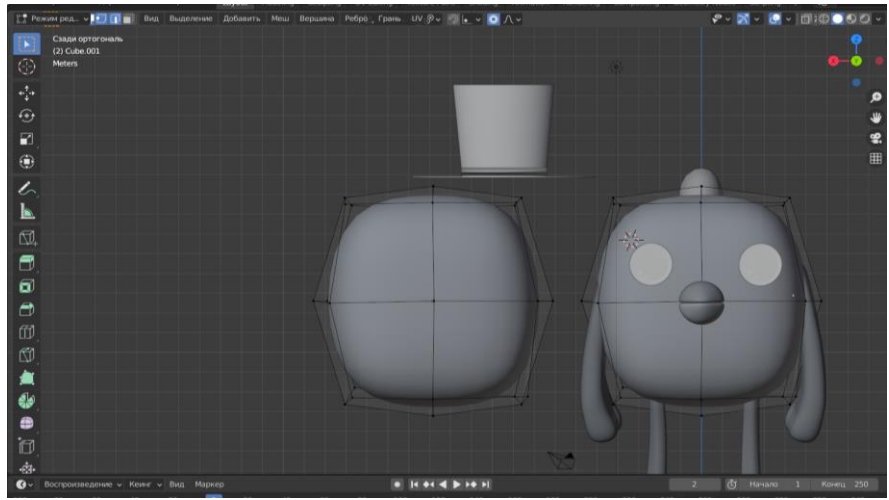

Рис.8 Дублирование объекта

Выделяем верхние вершины и удаляем (Рис.9).

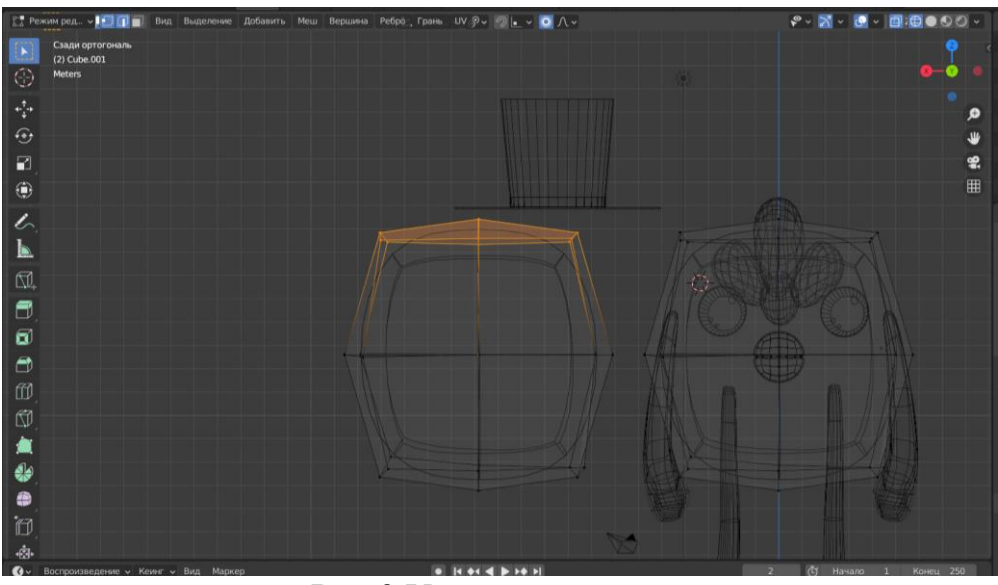

Рис.9 Удаление вершин

Полученную часть перемешаем к телу персонажа (Рис.10).

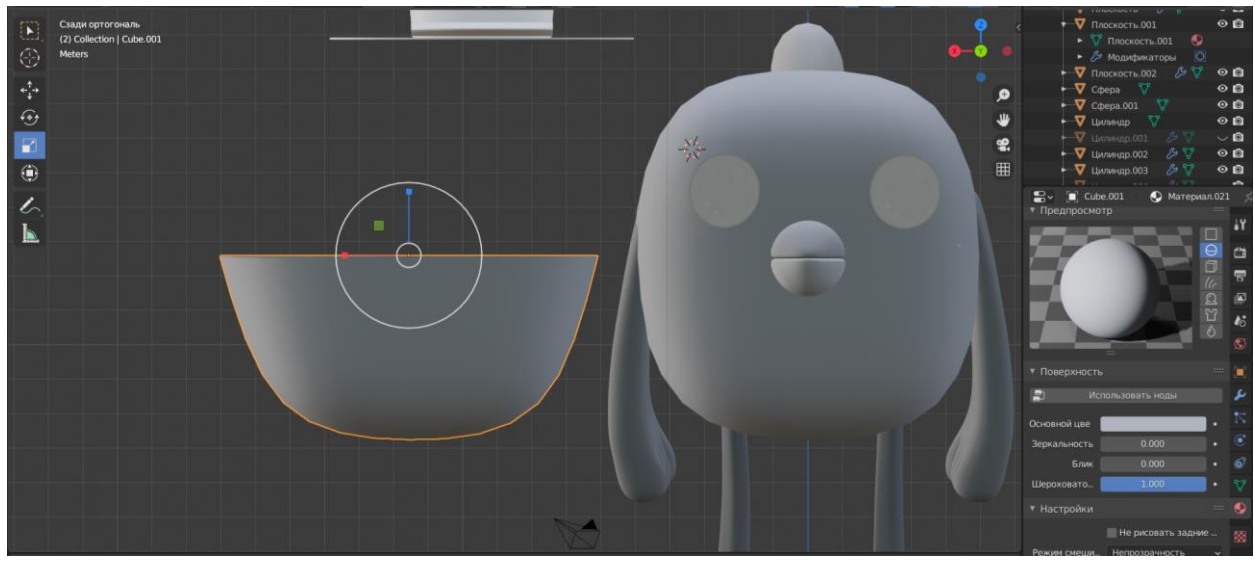

Рис.10 Перемещение объекта

Уменьшаем длину объекта, и подгоняем так, чтобы тело персонажа не было видно (Рис.11)

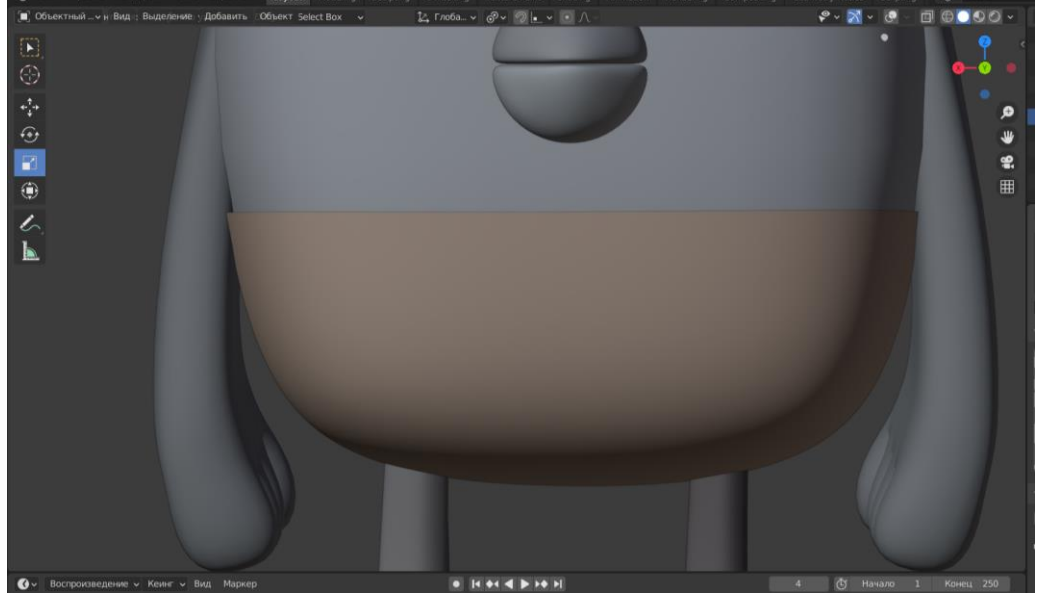

Рис.11 Подгон объекта

Далее необходимо так же дублировать тело персонажа, с помощью сочетания клавиш Ctrl+R, добавляем линию (Рис.12).

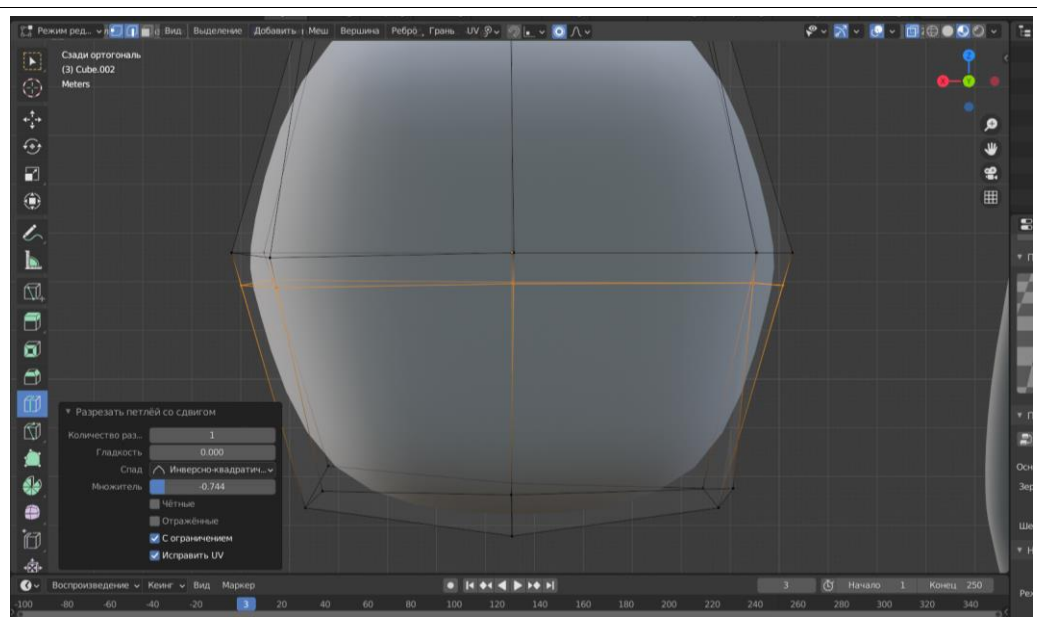

Рис.12 Редактирование объекта

Выделяем верхние и нижние вершины, и удаляем их. В результате должна получиться полоска для будущей рубашки(Рис.13).

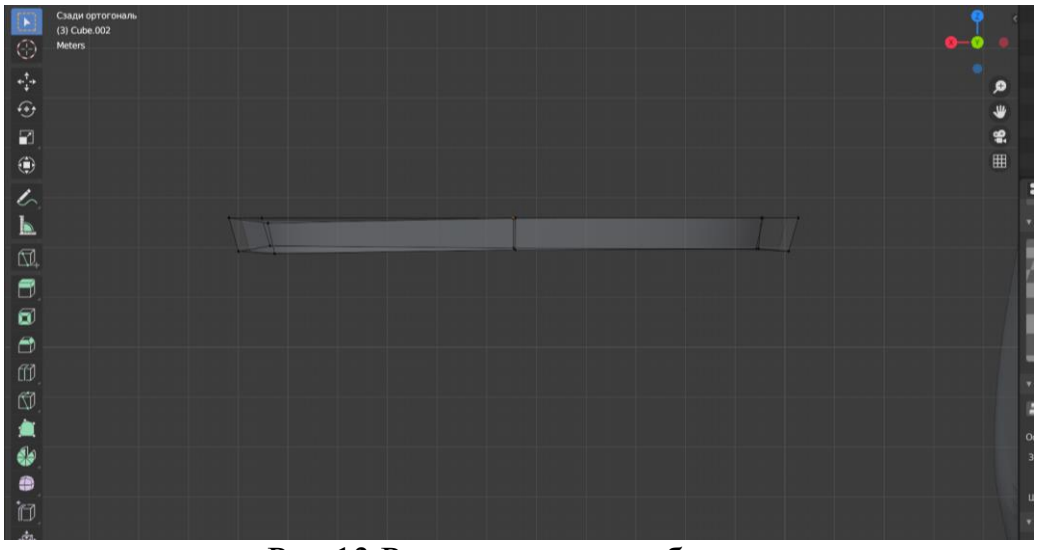

Рис.13 Редактирование объекта

Перемещаем полоску к телу, и подгоняем чтобы не было видно тела (Рис.14).

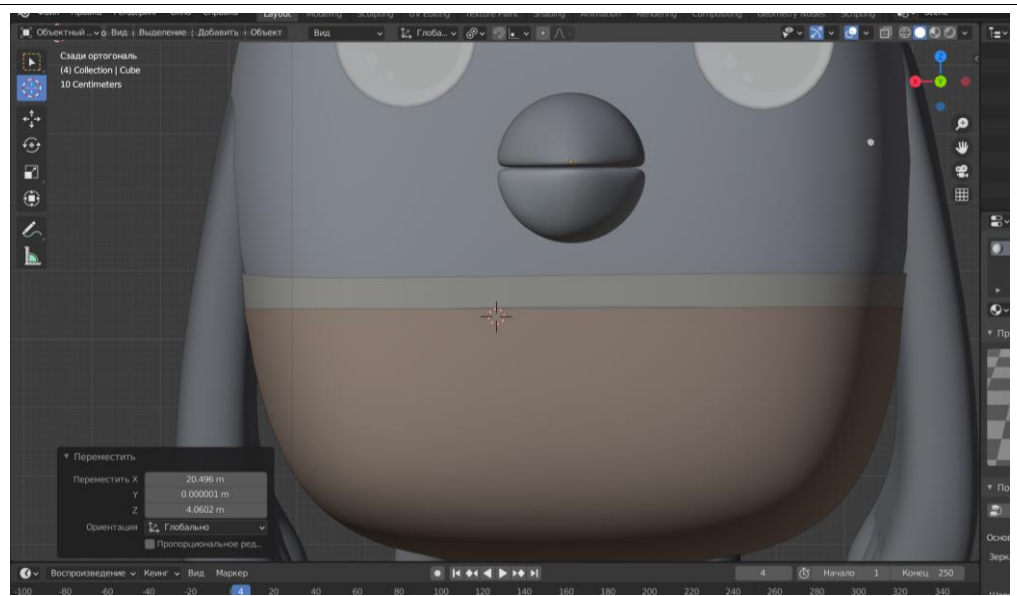

Рис.14 Перемещение полоски

Для создания штанов дублируем ногу, добавляем с помощью сочетания клавиш Ctrl+R линию (Рис.15).

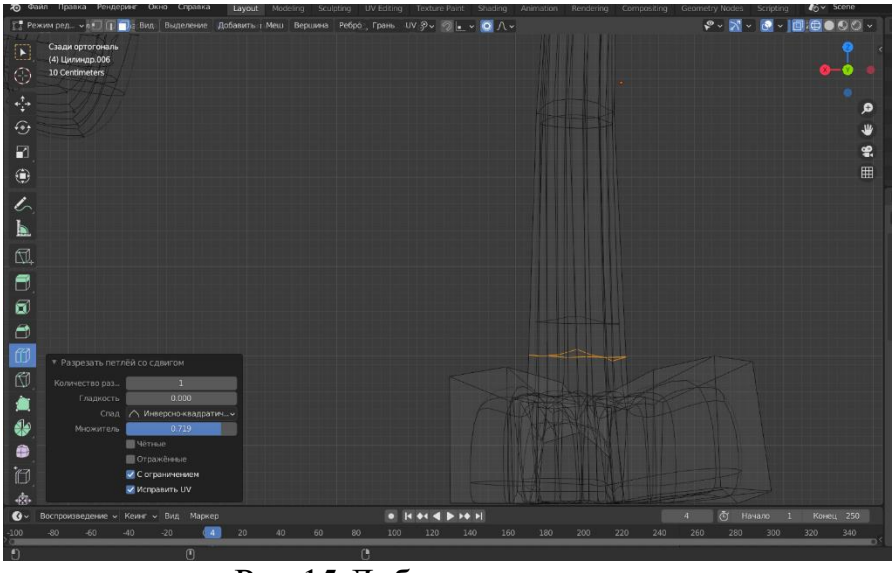

Рис.15 Дублирование ноги

Выделяем часть ноги до полоски, которую добавили, и удаляем (Рис.16)

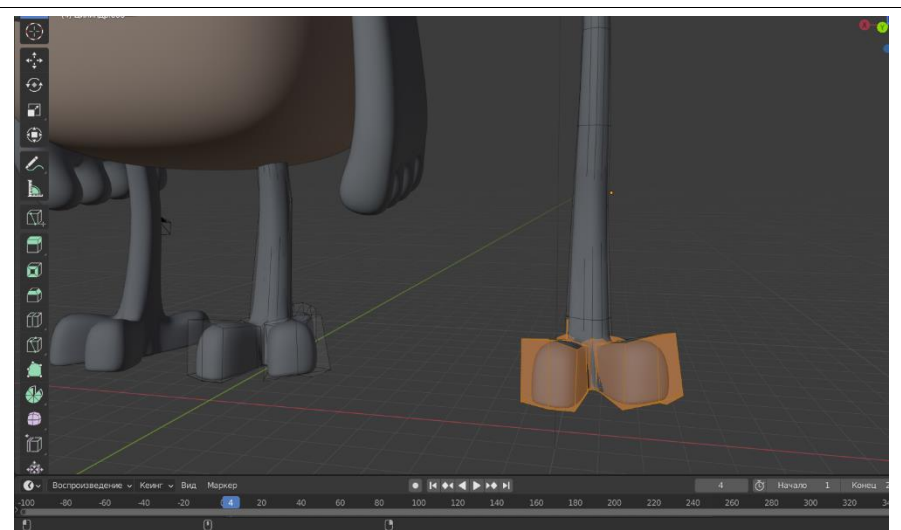

Рис.16 Удаление части ноги

Полученную часть перемещаем обратно к ноге, и подгоняем так, чтобы ногу персонажа не было видно (Рис.17).

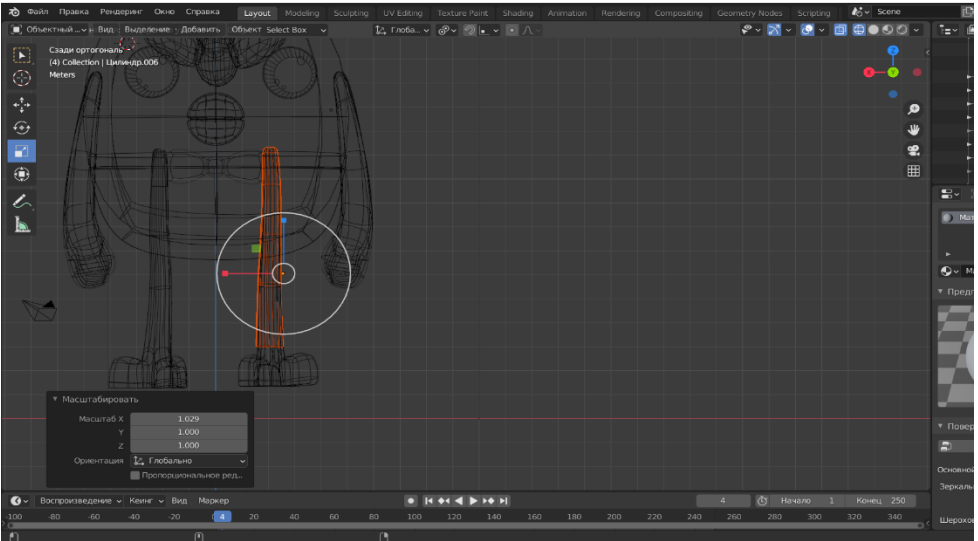

Рис.17 Подгон объекта

Далее так же проделываем и со второй ногой (Рис.18).

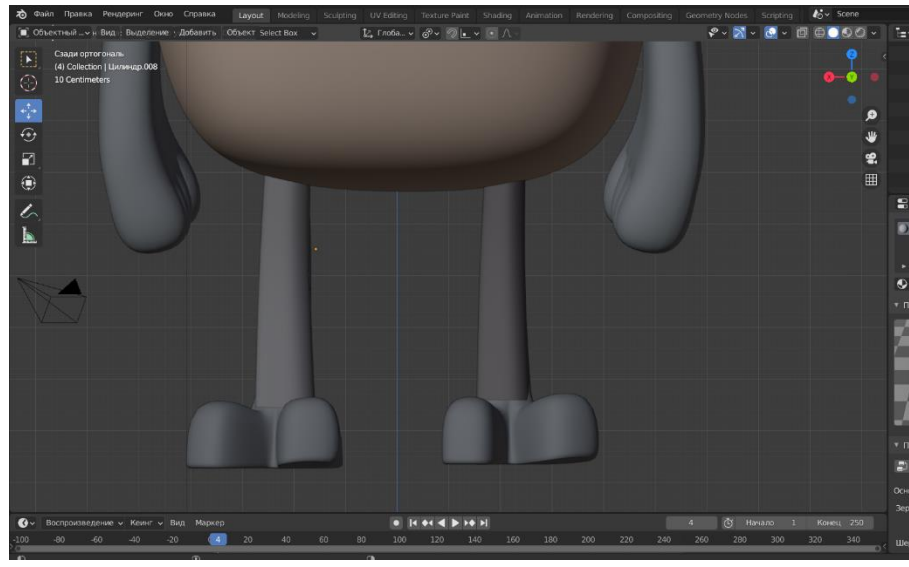

Рис.18 Создание штанов

Для создания бабочки необходимо добавить меш «Куб» и уменьшаем размер (Рис.19).

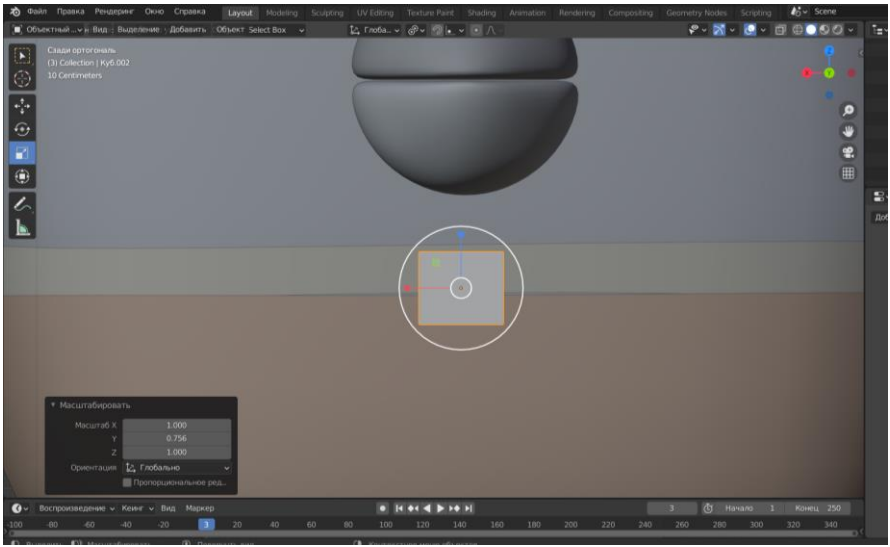

Рис.19 Создание бабочки

Добавляем куб, и придаем форму бабочки выделяя боковые вершины, и изменяя размер с помощью клавиши S (Рис.20).

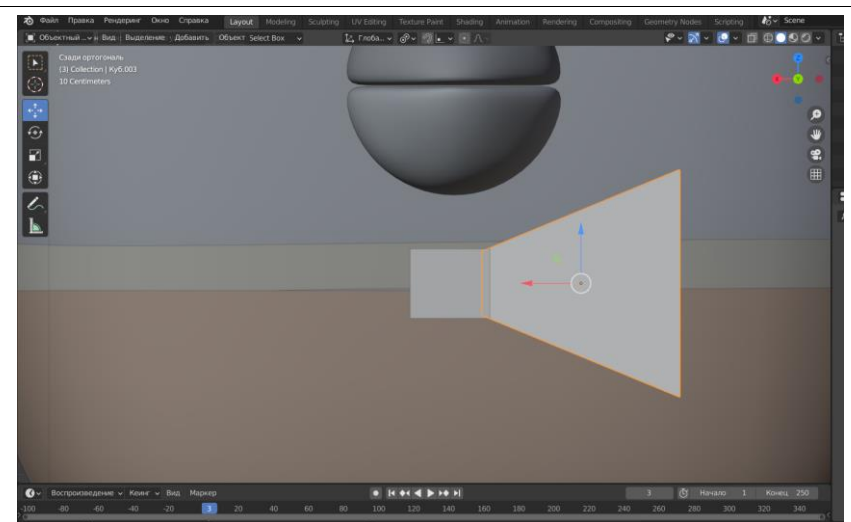

Рис.20 Создание боковой части бабочки

Дублируем боковую часть бабочки и симметрично ставим, выделяем все объекты бабочки и с помощью сочетания клавиш Ctrl+5 сглаживаем. (Рис.21).

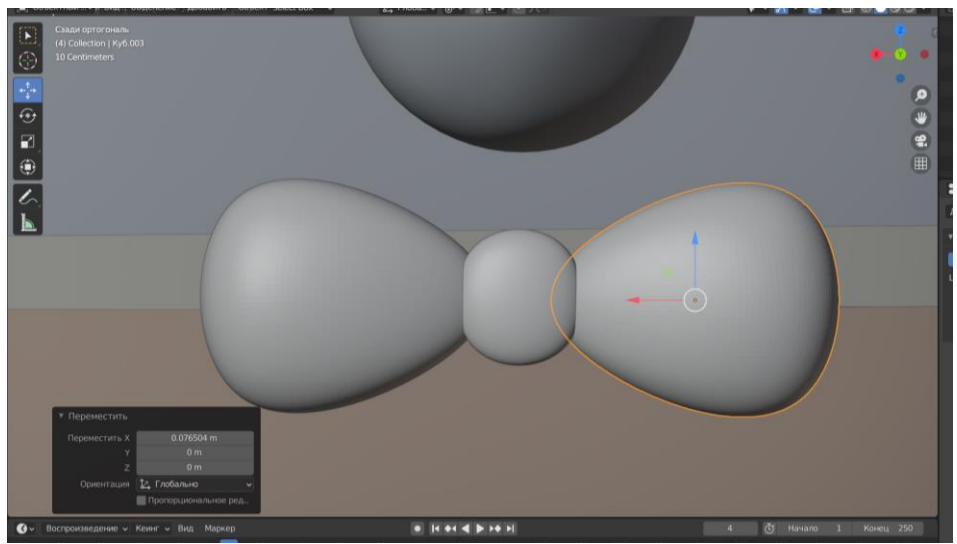

Рис.21 Создание бабочки

### **Вывод**

В данной работе был показан процесс создания костюма и аксессуаров для 3D модели персонажа «Цыпа». Научная статья может служить методическим пособием в учебной деятельности.

## **Библиографический список**

- 1. Ковалев А. Д., Шестакова В. А. Моделирование виртуального пространства средствами 3D-графики в программе 3D-моделирования blender // Сборник тезисов докладов научно-практической конференции студентов Курганского государственного университета. 2021. С. 252-253.
- 2. Язева М. В., Маковийчук Л. Ф. Blender как средство создания трехмерной модели для компьютерных игр //Mendeleev. New Generation. 2016. С. 86-87.

- 3. Додонов М. М. Обучение 3d моделированию через программу blender // Модернизация образования в условиях технологических и цифровых нововведений: теория и практика. 2021. C. 110-112.
- 4. Мальцева Е. И., Озерова М. И. Особенности создания 3D-моделей в Blender // Информационные технологии в науке и производстве. 2018. С. 105-111.